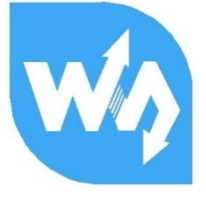

# **UART Fingerprint Sensor (C)** 用户手册

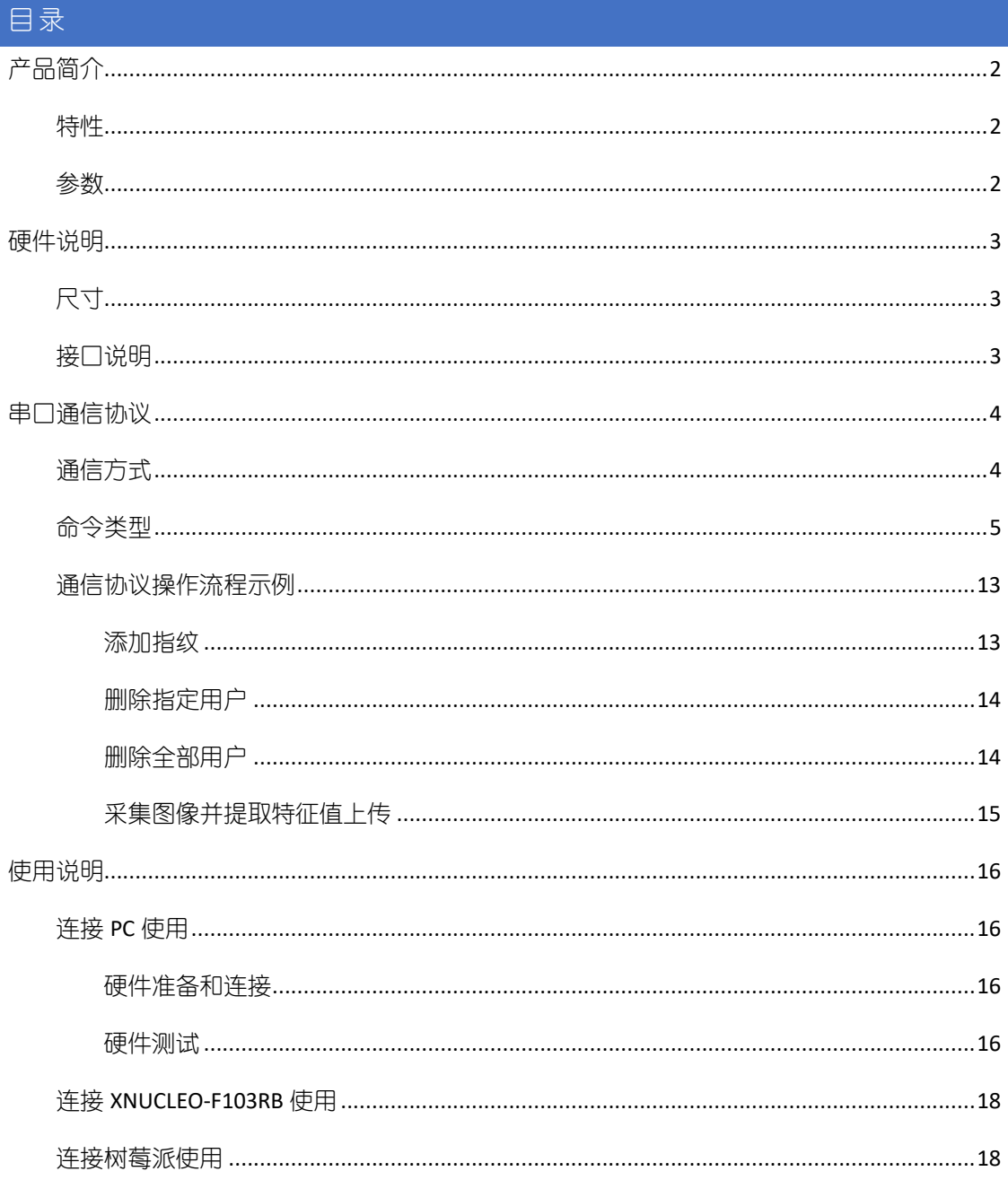

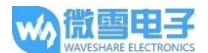

## <span id="page-1-0"></span>产品简介

UART Fingerprint Sensor (C)是一款高度集成的一体式电容指纹膜识别模块。将指纹识别主板和电 容式指纹模块传感器集成在一体,极大的缩小了产品体积。圆形设计,支持 360°旋转识别。 采用高性能 Cortex 内核的主控,集成了高安全性商用指纹算法,支持指纹录入,图像采集,特 征值提取,模板生成,模板存储和指纹比对。

#### <span id="page-1-1"></span>特性

- 使用方便,无需了解指纹算法和内部结构,只需简单的指令就能完成相应操作
- 内置商用算法,支持指纹录入、指纹比对、提取指纹图像和上传指纹特征值等功能,性能 稳定,识别速度快
- 电容式指纹识别, 感应灵敏, 手指只要轻轻地触碰采集窗就能快速识别
- 硬件集成度高,主控和指纹传感器集成一体,可方便嵌入到各种小体积应用
- 不锈钢窄边圆形结构, 指纹传感器接触面积大, 支持 360 度旋转识别
- 内置人体感应器件,具有掉电睡眠和触摸唤醒功能,功耗更低
- ⚫ 板载 UART 接口,方便接入 STM32 和 Raspberry Pi 等硬件平台

#### <span id="page-1-2"></span>参数

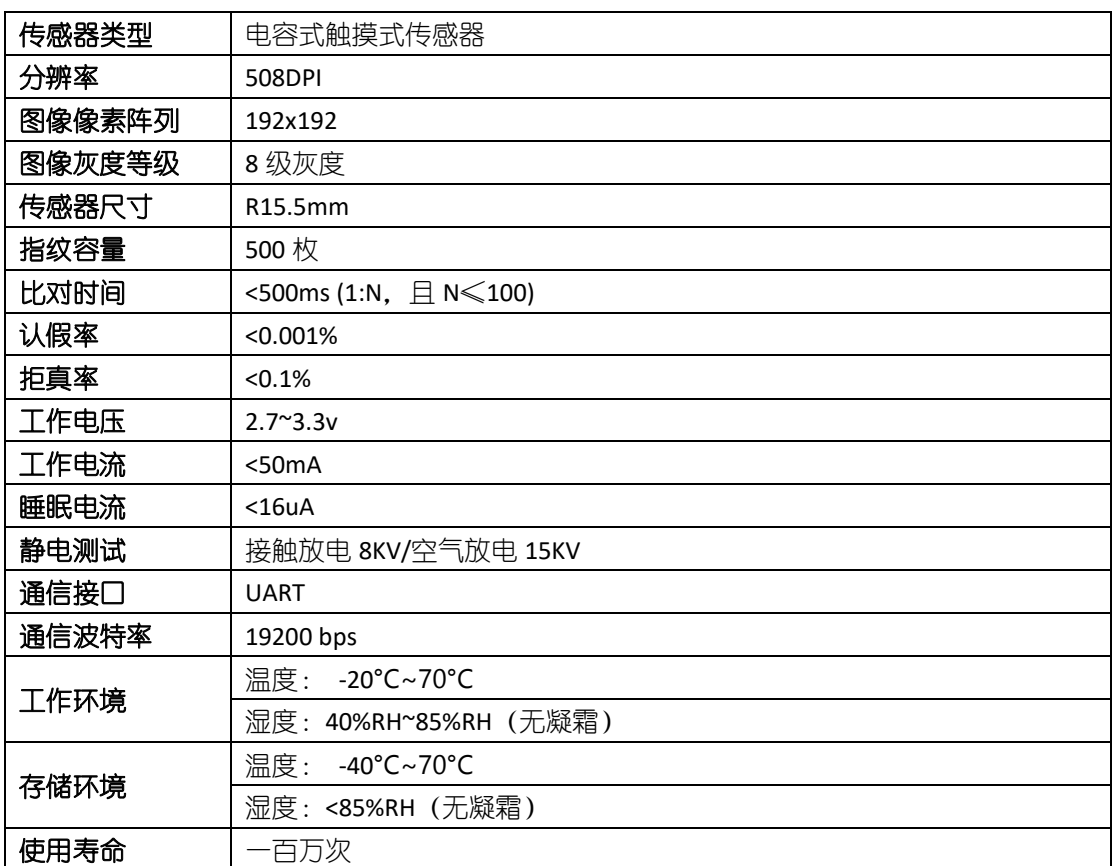

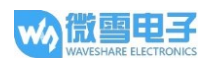

## <span id="page-2-0"></span>硬件说明

<span id="page-2-1"></span>尺寸

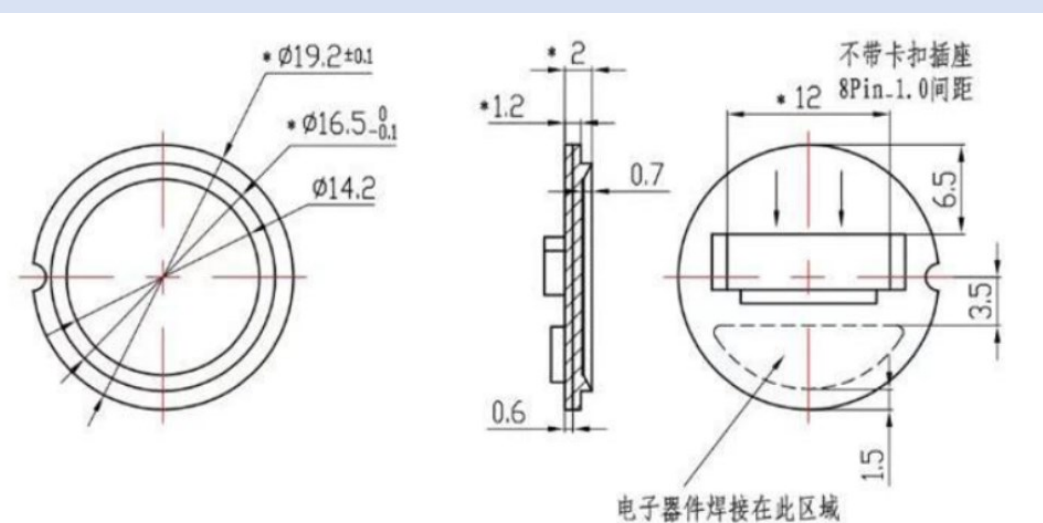

## <span id="page-2-2"></span>接口说明

注意:实际配送的排线颜色可能会跟下方图片有差异,使用的时候请对照引脚定义连接,不要 单纯依赖线材颜色。

- VIN: 电源 3.3V
- GND:地
- RX: 串口数据输入 (TTL 电平)
- ⚫ TX:串口数据输出(TTL 电平)
- RST: 休眠控制接口:
	- 高电平:模块供电-启动
	- 低电平:模块掉电-休眠
- WAKE:唤醒引脚,当 RST 处于低电平 (休眠)时,手指触摸采集器表面会激 活指纹模块,此引脚输出高电平

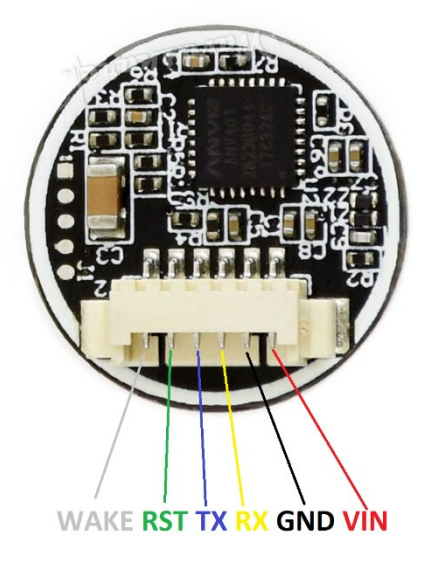

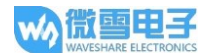

## <span id="page-3-0"></span>串口通信协议

#### <span id="page-3-1"></span>通信方式

模块作为从设备,由主设备发送相关指令对其进行控制。指令接口:UART 19200bps 8 位数据 为,1 位停止位(无校验)

主设备发送的指令及 DSP 模块的应答按数据长度可分为两类:

1) =8 字节, 数据格式如下:

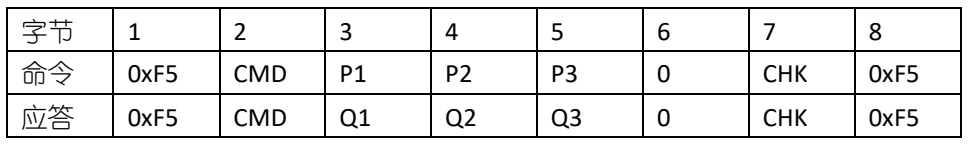

说明:

CMD: 命令/应答类型

P1, P2, P3:命令参数

Q1, Q2, Q3: 应答参数

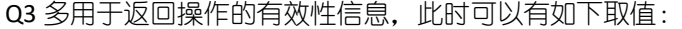

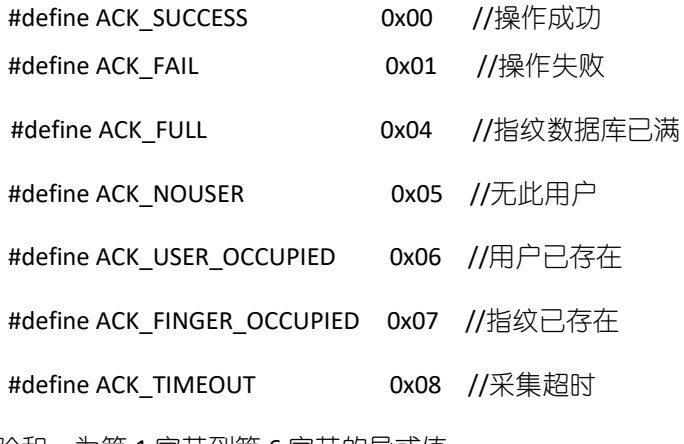

CHK:校验和,为第 1 字节到第 6 字节的异或值

2) >8 字节,数据由两部分组成:数据头+数据包

数据头格式:

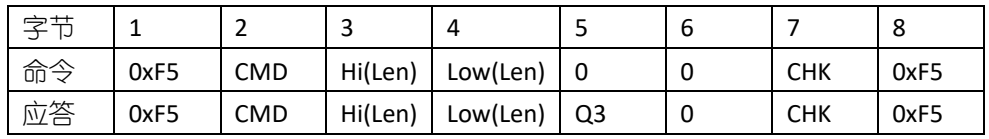

说明:

 $COMD, Q3$  的定义同上

Len: 数据包内有效数据长度, 16 位, 由两字节组成

Hi(Len):数据包长度高 8 位

Low(Len): 数据包长度低 8 位

CHK: 校验和,为第 2 字节到第 6 字节的异或值

数据包格式:

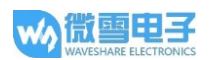

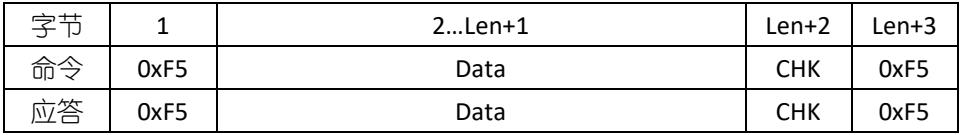

说明:

Len 即为 Data 的字节数

CHK:校验和,为第 2 字节到第 Len+1 字节的异或值

发送完数据后之后紧接着发送数据包。

#### <span id="page-4-0"></span>命令类型

#### **1.** 修改模块序列号(命令**/**应答均为 **8** 字节)

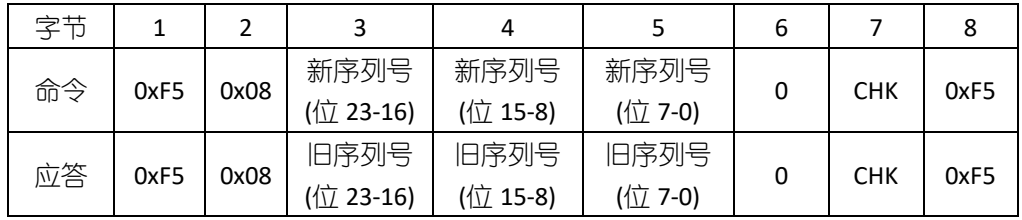

说明:

序列号为 24 位的一个常数, 每个 DSP 模块不一样, 可以用于区别不同的 DSP 模块

## **2.** 取 **DSP** 模块内部序列号(命令**/**应答均为 **8** 字节)

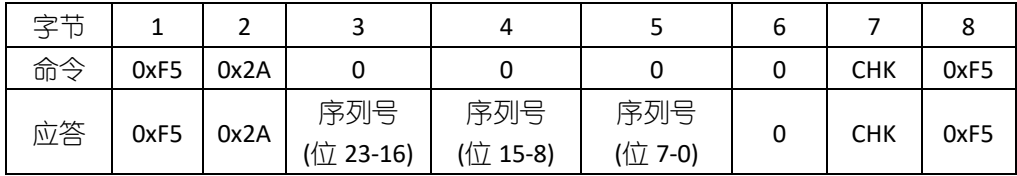

**3.** 使模块进入休眠状态(命令/应答均为 8 字节)

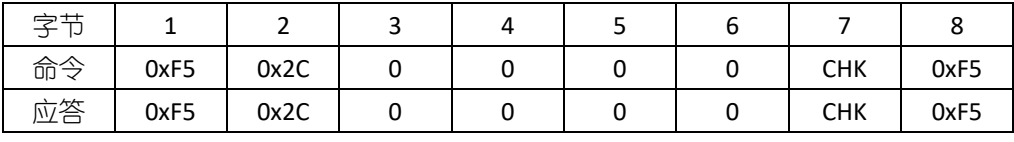

说明:此状态下,手指触摸触发 WAKE 引脚的唤醒方法无效

## **4.** 设置**/**读取指纹添加模式(命令**/**应答均为 **8** 字节)

指纹添加分两种模式: 允许重复模式/禁止重复模式, 在"禁止重复模式"下, 同一枚手 指只能添加一个用户,若强行进行第二轮添加将返回错误信息。上电后系统处于禁止重复 模式。

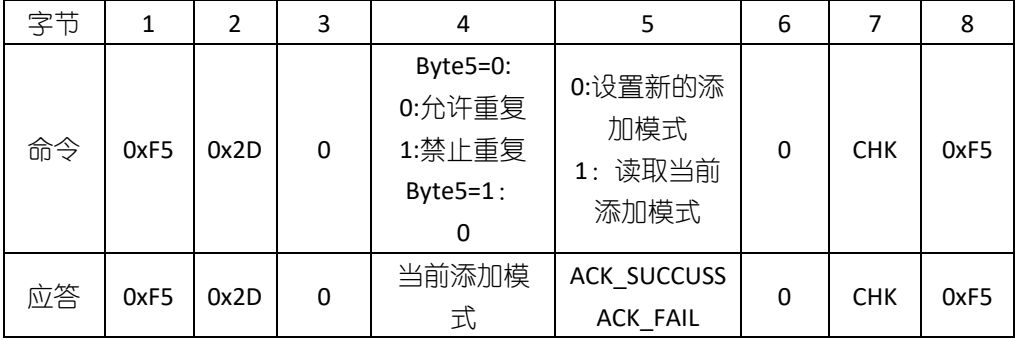

#### **5.** 添加指纹(命令**/**应答均为 **8** 字节)

为确保有效性,用户需录入 3 次指纹, 主机需向 DSP 模块发送 3 次命令

a) 第一次

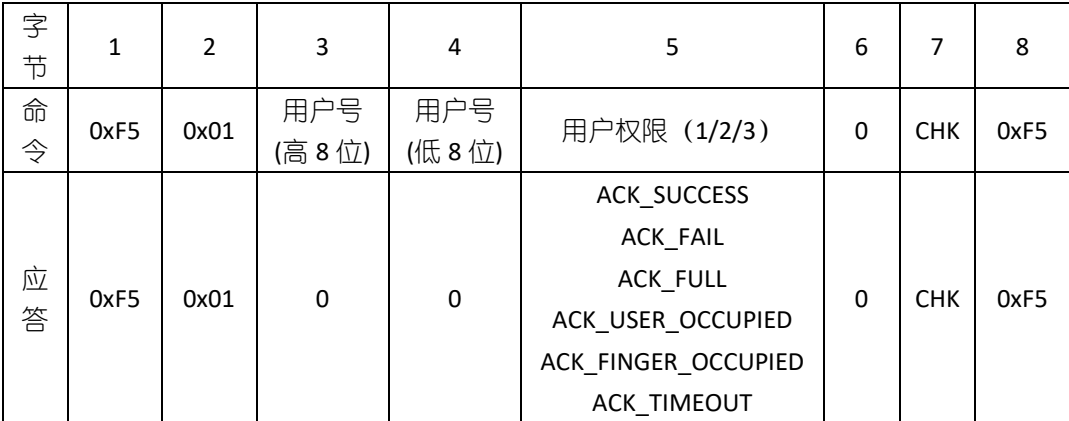

说明:

用户号的取值范围为 1~0xFFF;

用户号权限取值范围为 1,2,3, 其含义由用户自行定义

b) 第二次

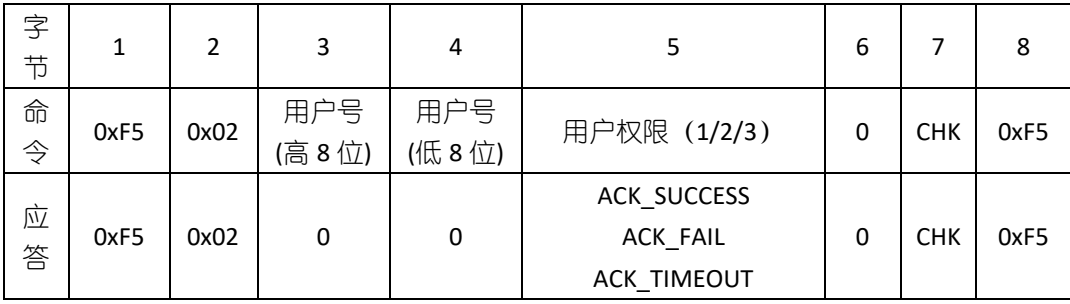

c) 第三次

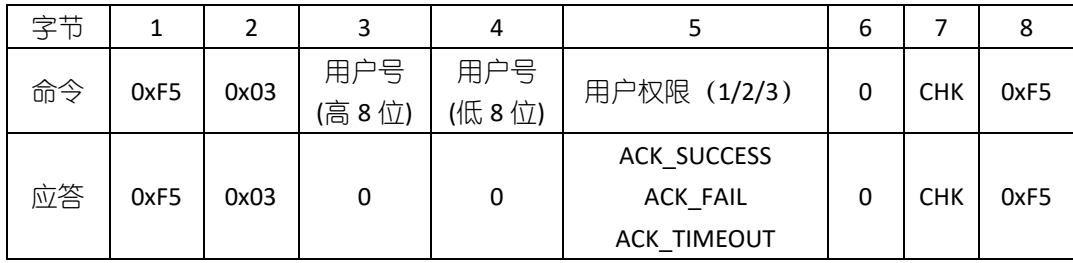

说明:3 次命令中用户号与用户权限必须是相同的

#### **6.** 添加用户并将特征值上传(命令为 **8** 字节**/**应答**>8** 字节)

此命令的流程与"**5.**添加指纹"命令类似, 为确保有效性, 用户必须录入 3 次指纹,主 机须向 DSP 模块发送 3 次命令。

a) 第一次

与"**5.**添加指纹"中第一次命令、应答一样

b) 第二次

#### 与"**5.**添加指纹"中第二次命令、应答一样

c) 第三次

命令数据格式:

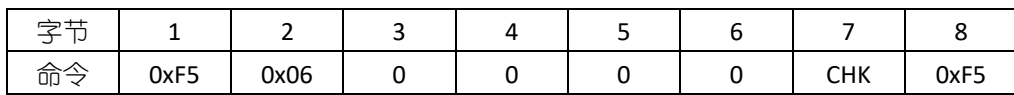

应答数据格式:

1)数据头:

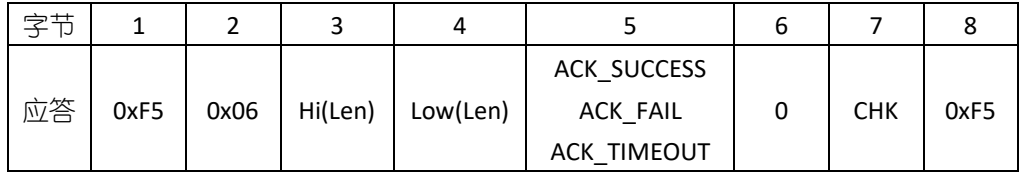

2)数据包:

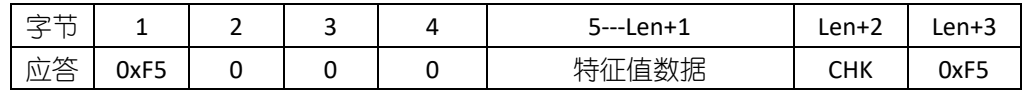

说明:

特征值数据长度 Len-3 恒为 193 字节

数据包当应答数据第 5 字节为 ACK\_SUCCESS 是返回

## **7.** 删除指定用户(命令**/**应答均为 **8** 字节)

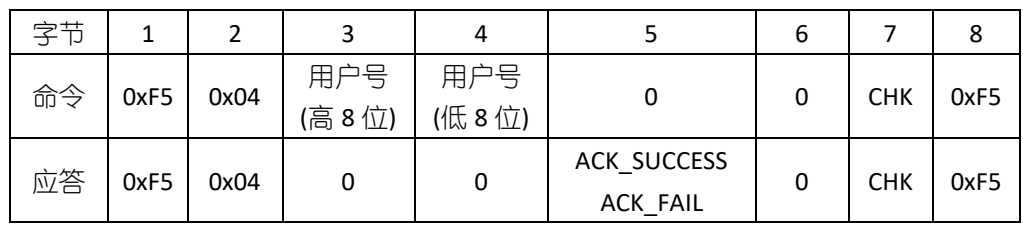

## **8.** 删除所有用户(命令**/**应答均为 **8** 字节)

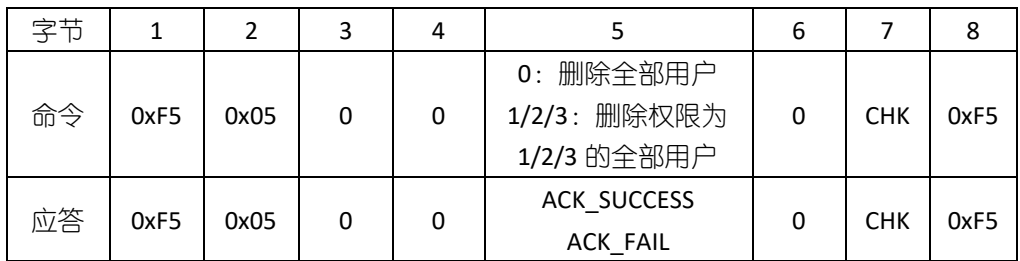

## **9.** 取用户总数(命令**/**应答均为 **8** 字节)

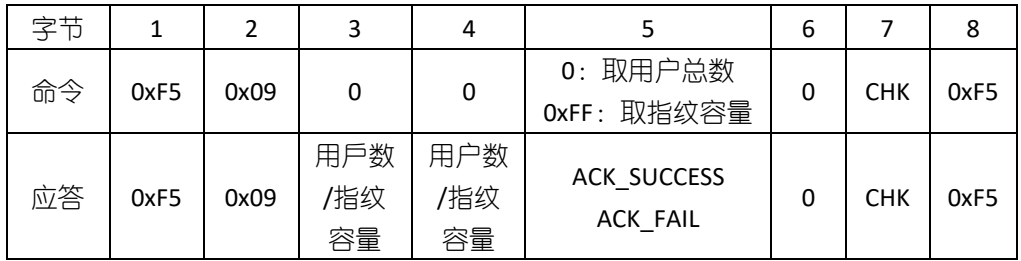

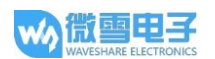

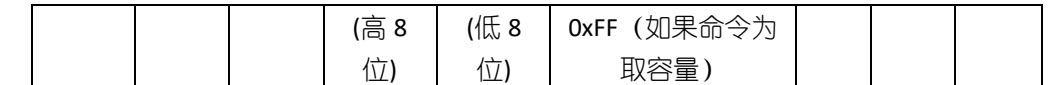

#### **10.** 比对 **1:1**(命令**/**应答均为 **8** 字节)

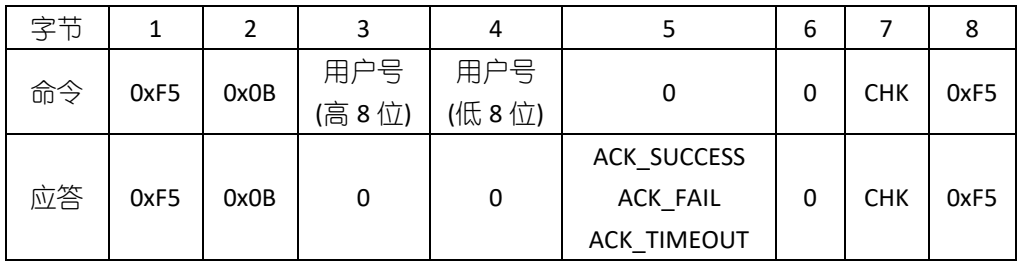

## **11.** 比对 **1**:**N**(命令**/**应答均为 **8** 字节)

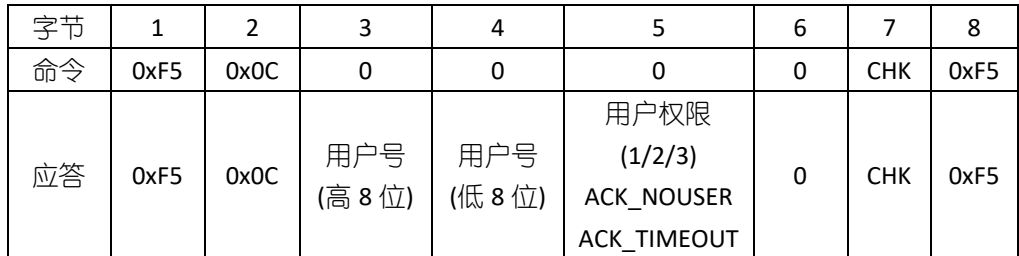

## **12.** 取用户权限(命令**/**应答均为 **8** 字节)

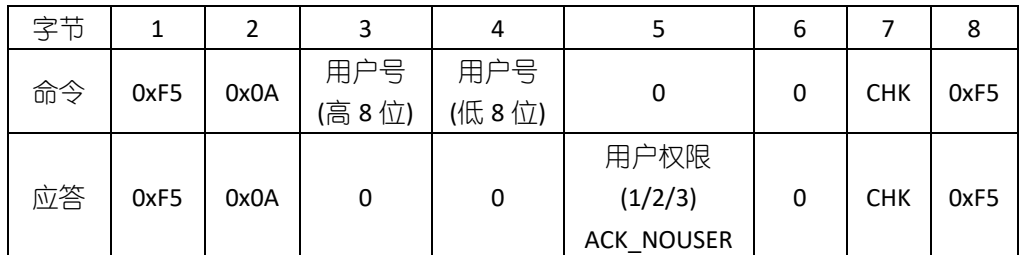

## **13.** 设置**/**读取对比等级(命令**/**应答均为 **8** 字节)

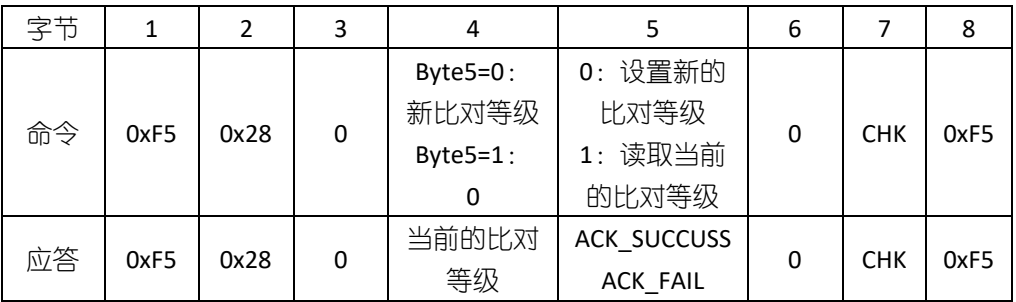

说明:

比对等级为 0-9, 取值越大比对越严格, 默认值为 5

#### **14.** 采集图像并上传(命令为 **8** 字节**/**应答**>8** 字节)

命令数据格式:

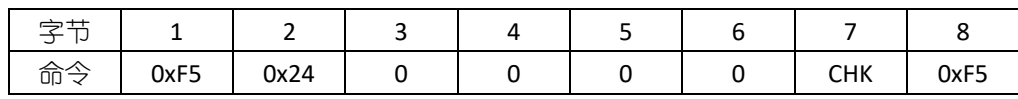

应答数据格式:

1)数据头:

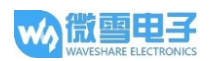

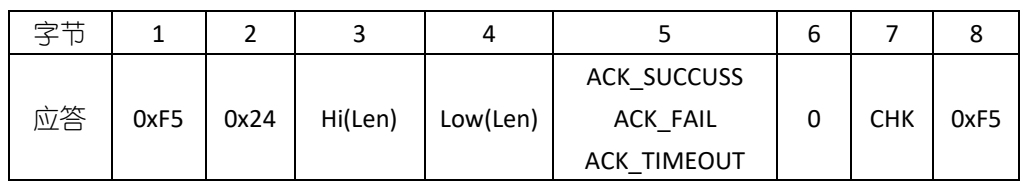

2)数据包

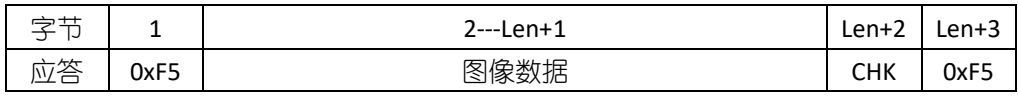

说明:

在 DSP 模块中, 指纹图像为 280\*280 像素, 每个像素灰度由 8 位表示。在上传过程中, 为了减小数据量,在横/纵方向进行跳像素采样,这样图像变为 140\*140,并取灰度的高 4 位,每两个像素合成一个字节传输(前一像素在高四位,后一像素在低四位)。

传输从第一行开始逐行进行,每一行从第一个像素开始,总共传输 140\*140/2 个字节的数 据。

图像数据长度 Len 恒为 9800 字节。

#### **15.** 采集图像并提取特征值上传(命令为 **8** 字节**/**应答**>8** 字节)

命令数据格式:

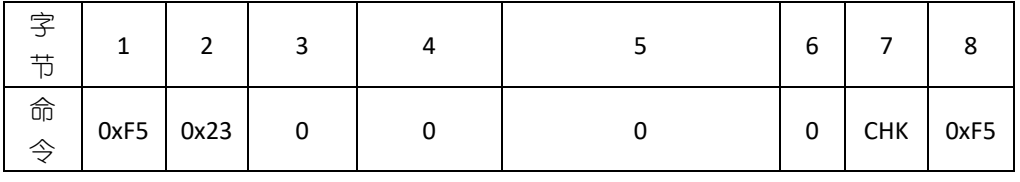

应答数据格式:

1)数据头:

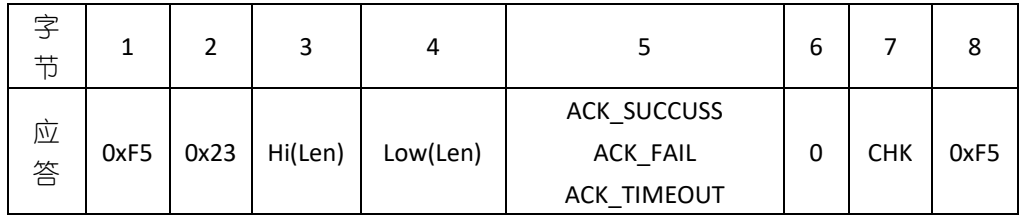

2)数据包

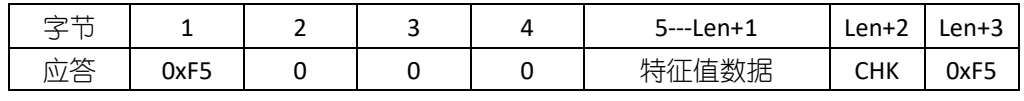

说明:

特征值数据长度 Len -3 恒为 193 字节。

## **16.** 上传特征值与采集指纹比对(命令**>8** 字节**/**应答为 **8** 字节)

命令数据格式:

1)数据头:

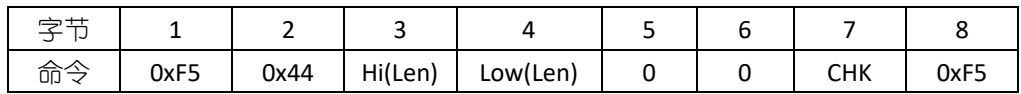

2)数据包

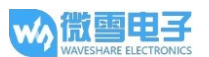

UART Fingerprint Sensor (C)

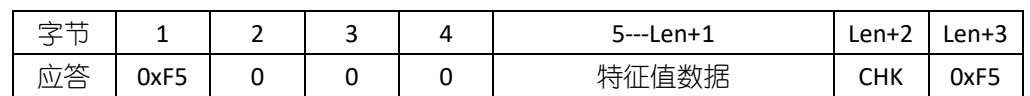

说明:

特征值数据长度 Len -3 恒为 193 字节。

应答数据格式:

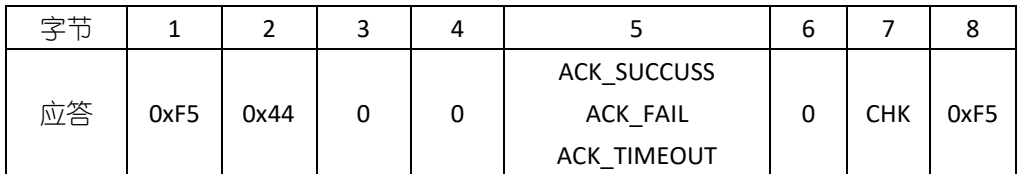

## **17.** 上传特征值与 **DSP** 模块数据库指纹比对 **1:1**(命令为**>8** 字节**/**应答为 **8** 字节)

命令数据格式:

1)数据头:

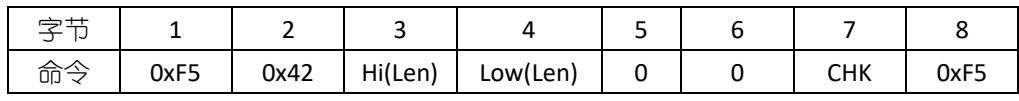

2)数据包

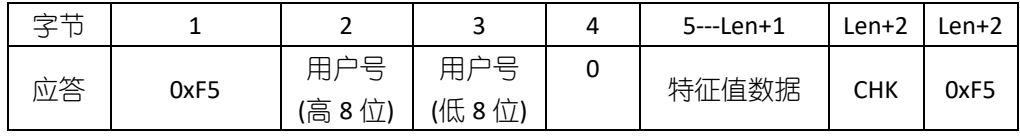

说明:

特征值数据长度 Len -3 恒为 193 字节。

应答数据格式:

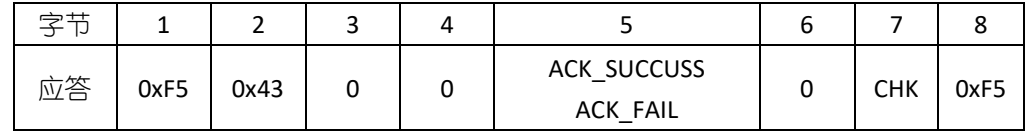

## **18.** 上传特征值与 **DSP** 模块数据库指纹比对 **1:N**(命令为**>8** 字节**/**应答为 **8** 字节)

命令数据格式:

1)数据头:

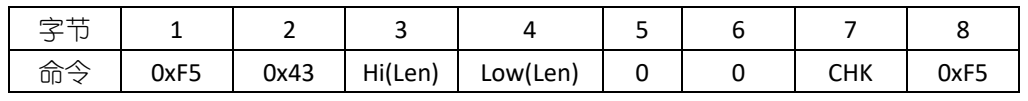

2)数据包

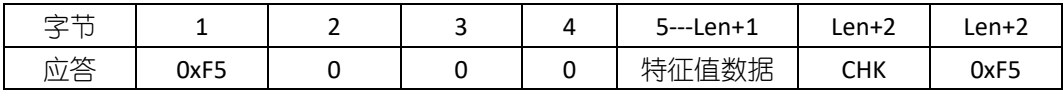

说明:

特征值数据长度 Len -3 恒为 193 字节。

应答数据格式:

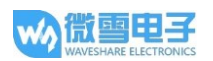

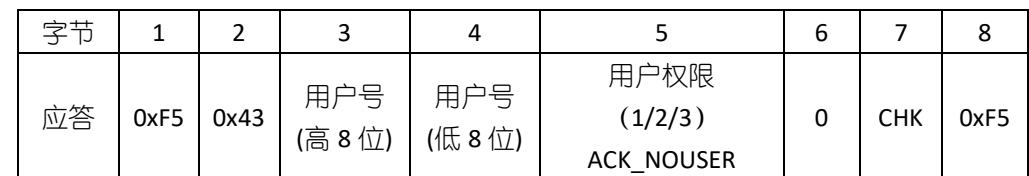

## **19.** 下载 **DSP** 模块数据库内指定用户特征值(命令为 **8** 字节**/**应答**>8** 字节)

命令数据格式:

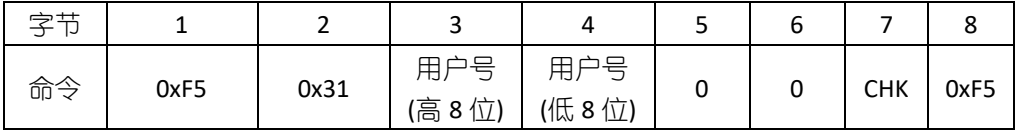

应答数据格式:

1)数据头:

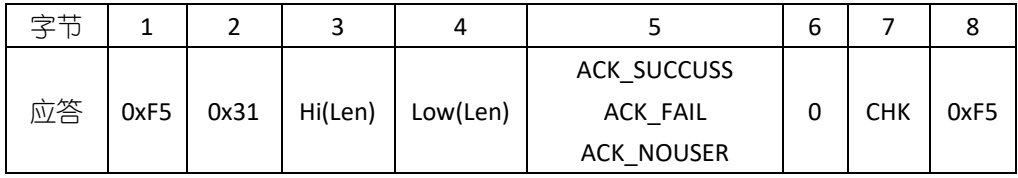

2)数据包

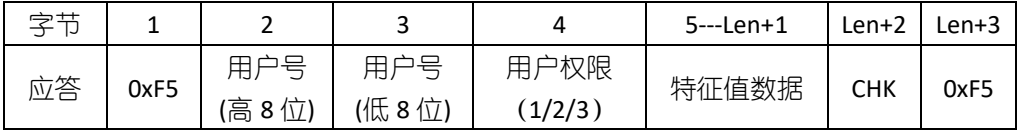

说明:

特征值数据长度 Len -3 恒为 193 字节。

### **20.** 上传特征值并按指定用户号存入 **DSP** 模块数据库(命令为**>8** 字节**/**应答为 **8** 字节)

命令数据格式:

1)数据头:

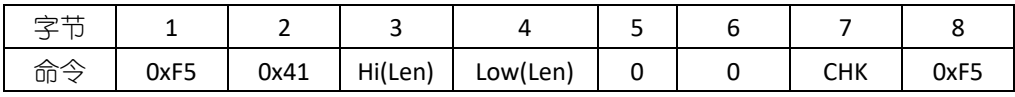

2)数据包

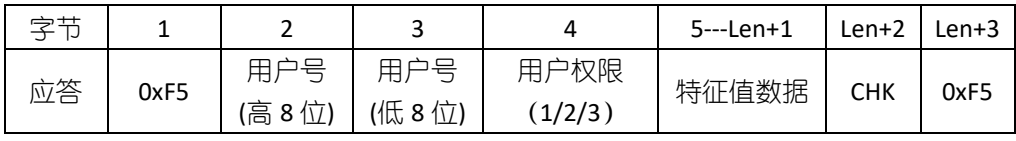

说明:

特征值数据长度 Len -3 恒为 193 字节。

应答数据格式:

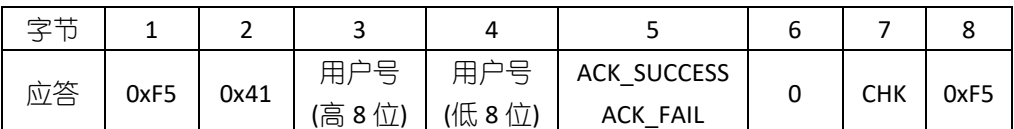

## **21.** 取已登录所有用户的用户号及权限(命令为 **8** 字节**/**应答**>8** 字节)

命令数据格式:

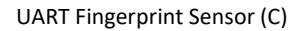

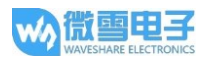

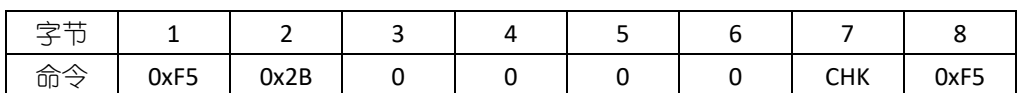

应答数据格式:

1)数据头:

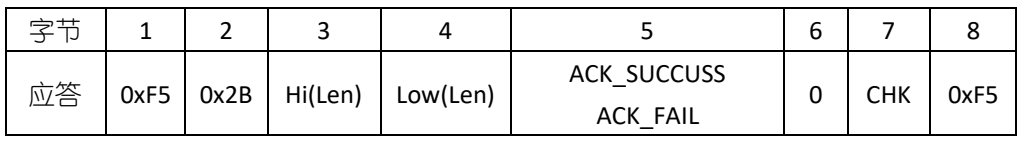

2)数据包

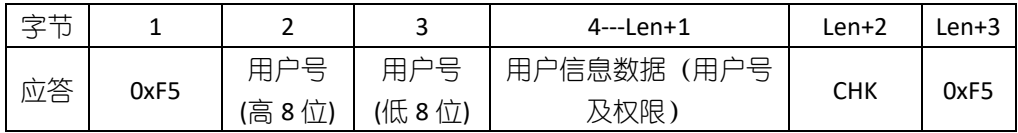

说明:

数据包中数据长度 Len 恒为 "3\*用户号+2"

用户信息数据格式如下:

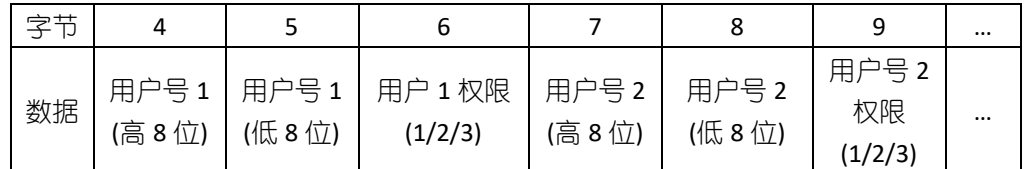

**22.** 设置**/**读取指纹采集等待超时时间(命令**/**应答均为 **8** 字节)

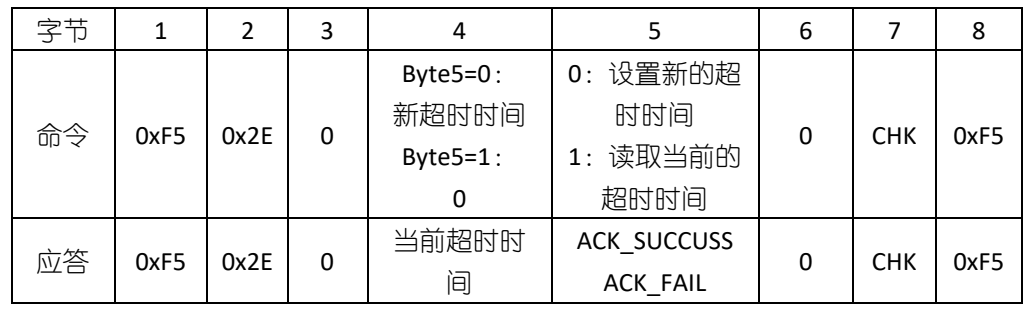

说明:

指纹等待超时时间(tout)范围为 0-255。若此值为 0, 若无指纹按压则指纹采集过程将 一直持续; 若此值非 0, 在 tout \* T0 时间内若无指纹按压则系统将超时退出

注: T0 为采集/处理一幅图像所需的时间,一般为 0.2-0.3s

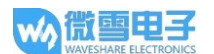

## <span id="page-12-1"></span><span id="page-12-0"></span>通信协议操作流程示例

添加指纹

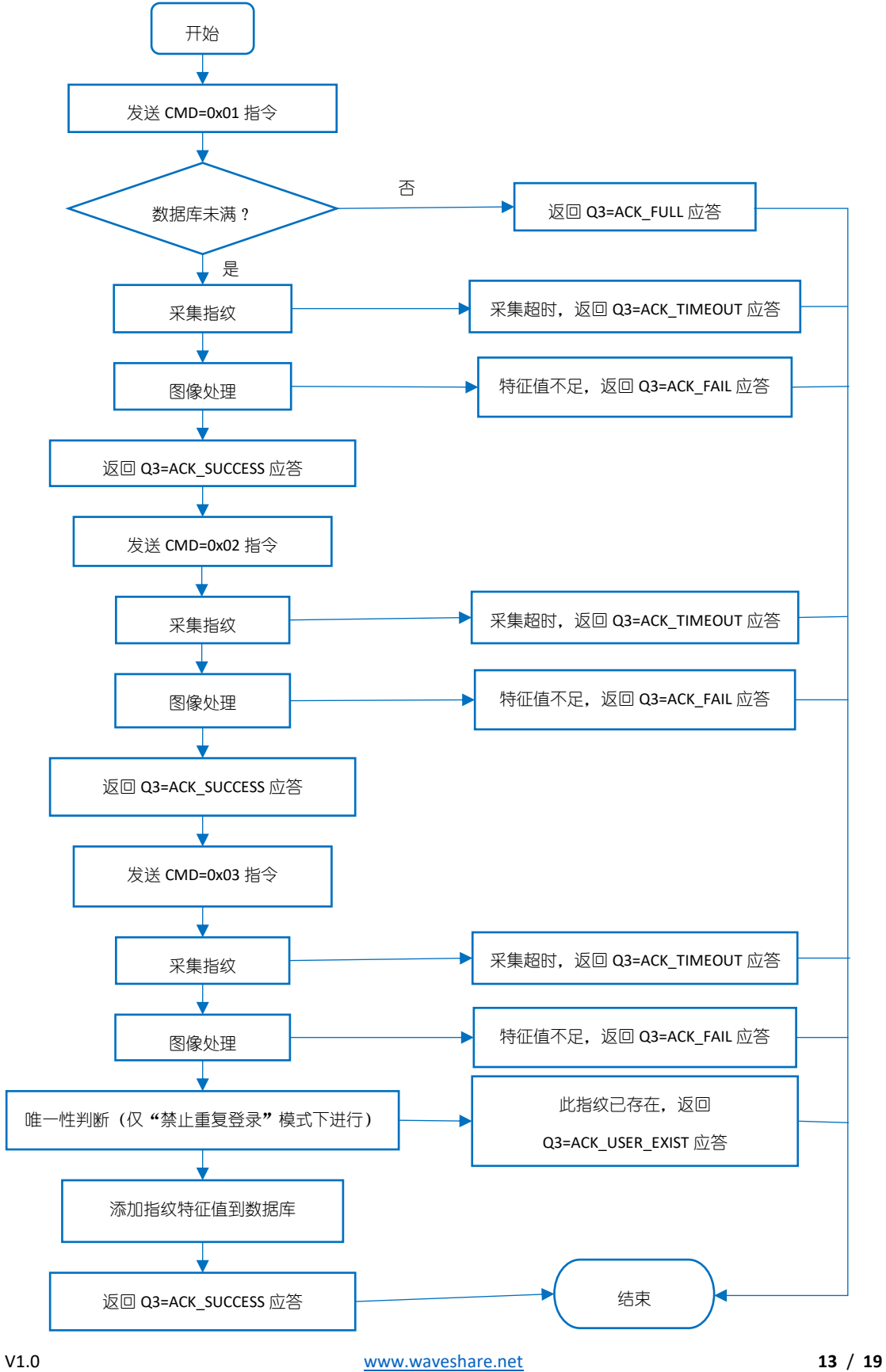

## <span id="page-13-0"></span>删除指定用户

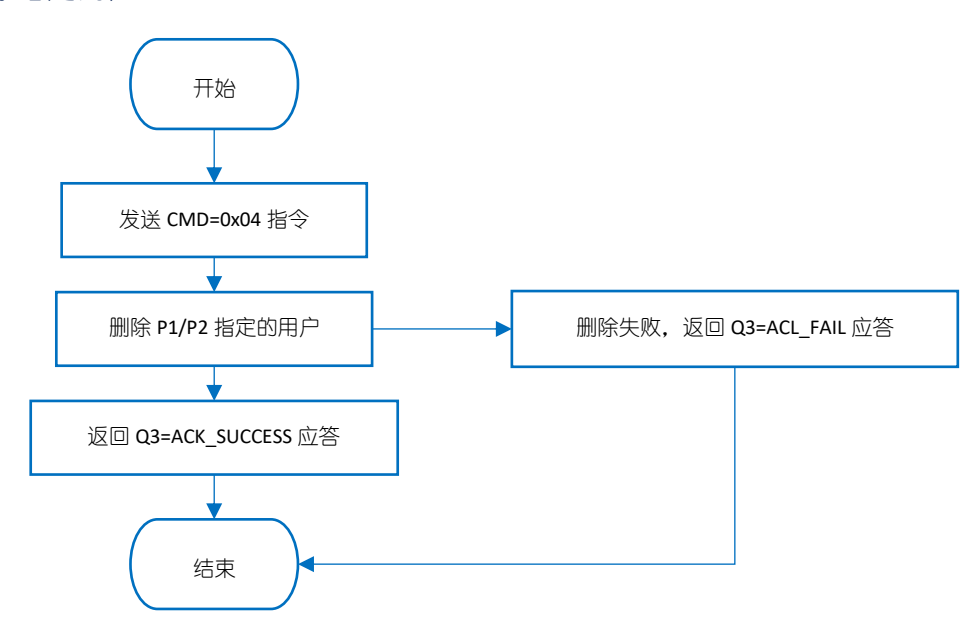

<span id="page-13-1"></span>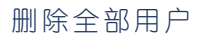

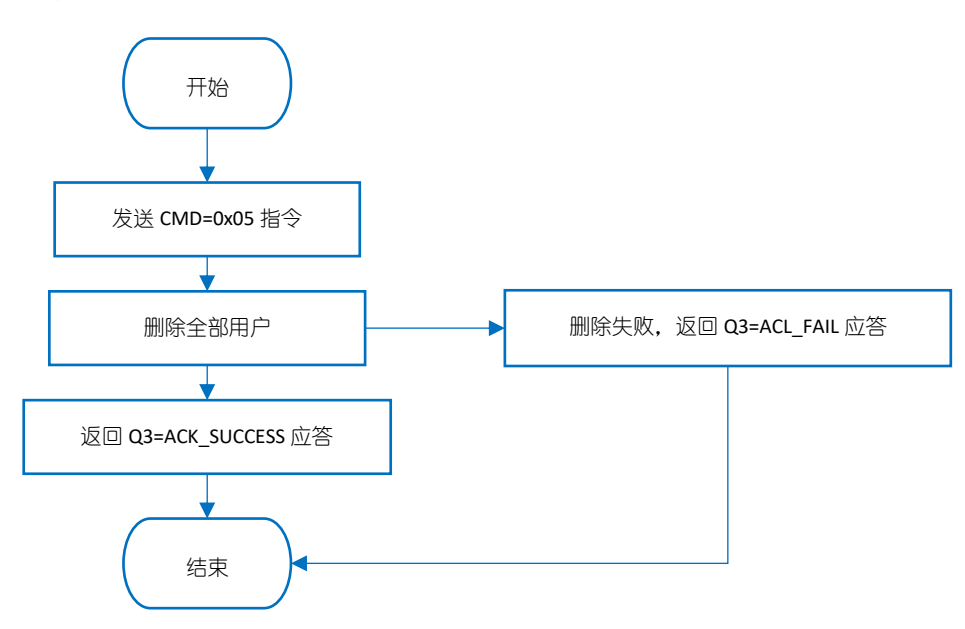

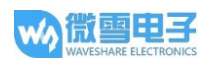

## <span id="page-14-0"></span>采集图像并提取特征值上传

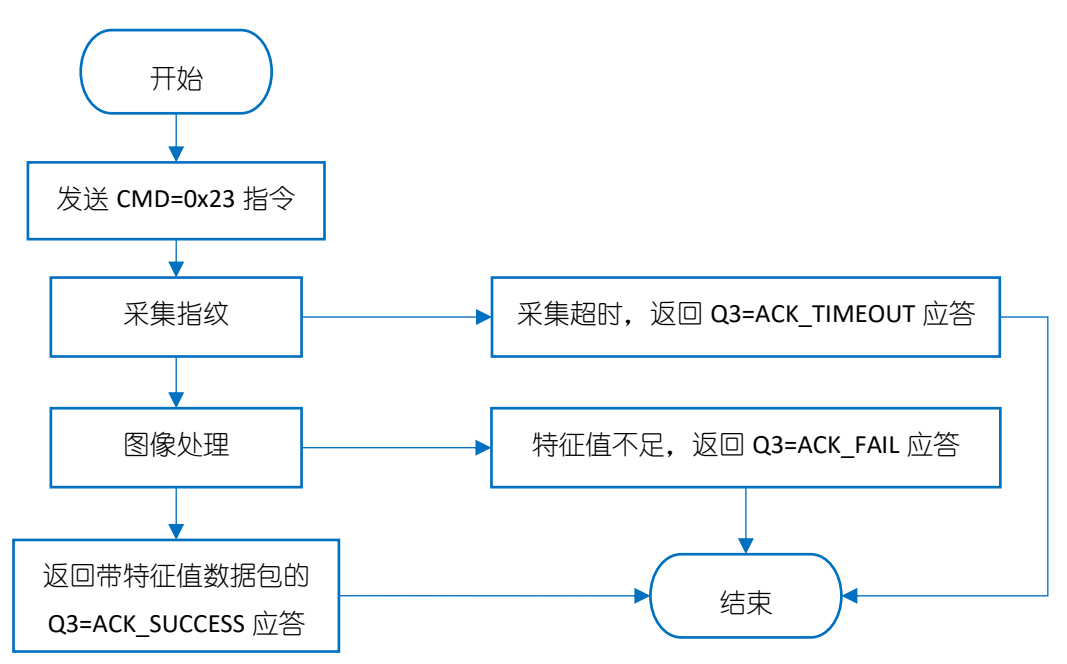

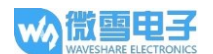

#### <span id="page-15-0"></span>使用说明

如果您是要连接指纹模块到 PC 上使用,您还需要准备一个 UART 转 USB 模块。这里我们推荐微 雪电子 [FT232 USB UART Board \(micro\)](http://www.waveshare.net/shop/FT232-USB-UART-Board-micro.htm) 模块。

如果您是要连接指纹模块到开发板使用,如果您的开发板是 3.3V 工作环境,直接连接指纹模块 到开发板的 UART 接口上和 GPIO 即可。如果您的开发板是 5V 工作环境,建议添加电平转换模 块。

<span id="page-15-2"></span><span id="page-15-1"></span>连接 PC 使用

#### 硬件准备和连接

- UART Fingerprint Sensor (C) \*1
- FT232 USB UART Board \*1
- micro USB 线 (传说中的安卓手机线) \*1

将指纹模块按照一下连接方式连接到 FT232 USB UART Board 上, 然后连接到电脑。

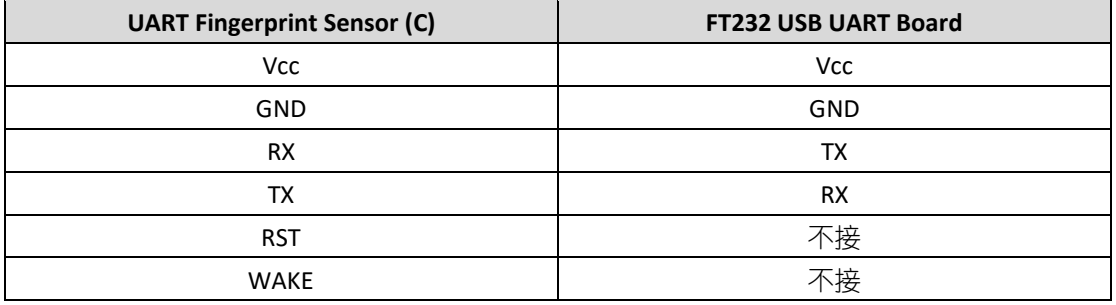

<span id="page-15-3"></span>硬件测试

- ⚫ 从产品百科下载测试软件
- 打开软件,如果第一次打开软件无法正常使用,需要运行一下注册控件文件(以管理员身 份) 注册控件, 然后再打开
- 设置栏,选择正确的串口号。注意这里串口号只支持 COM1 到 COM8, 如果 UART 转 USB 模块在你的电脑中识别到的串口不在这个范围,需要修改一下串口号。

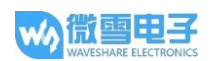

#### 测试栏

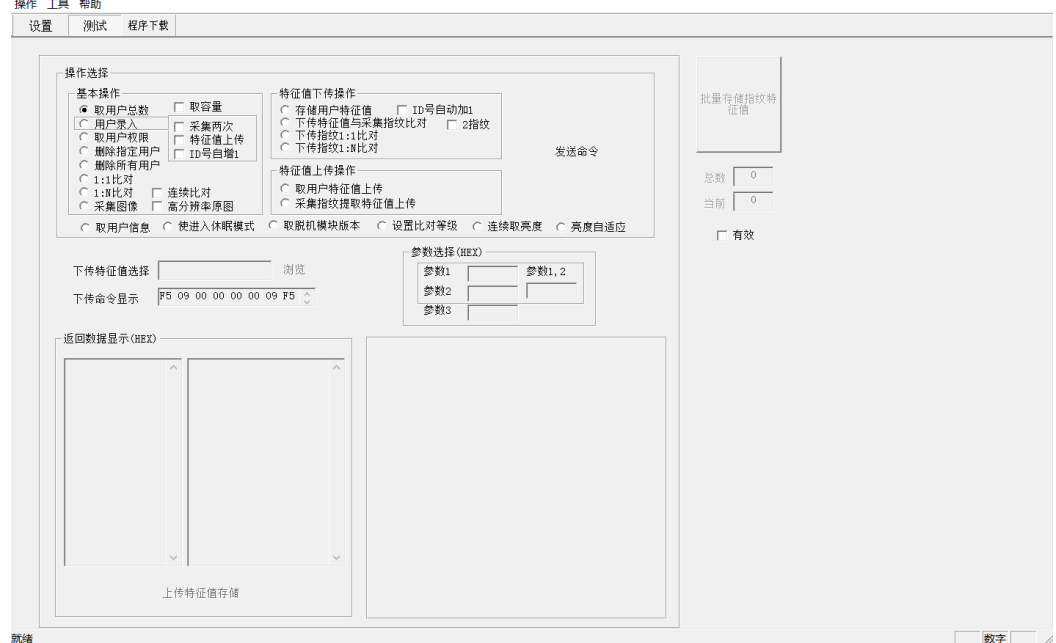

测试栏中提供了多种功能。

1. 取用户总数:

选择取用户总数,然后点击发送命令。在返回数据显示中即可显示用户总数

2. 用户录入:

选择用户录入,勾选采集两次以及 ID 号自增 1.然后在下方的参数选择里面填入参数。这里 参数 1 和参数 2 是用户号,参数 3 是用户权限。然后点击发送命令。之后触摸指纹采集器 进行录入即可。

- 3. 删除指定用户: 选择删除指定用户,然后再下方的参数选择里面填入要删除的用户号,然后点击发送命令
- 4. 删除全部用户: 选择删除全部用户,然后点击发送命令。
- 5. 1:1 比对: 选择 1:1 比对,然后在下方的参数选择里面填入要比对的用户号,然后点击发送命令
- 6. 1:N 比对: 选择 1: N 比对, 然后点击发送命令

….

更多功能,请用户自行探索。(注意,软件上提供的有些是不适用本模块的,具体以上面的通 信协议为准)

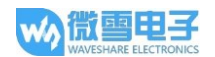

#### <span id="page-17-0"></span>连接 XNUCLEO-F103RB 使用

#### 我们提供有 XNUCLEO-F103RB 例程。用户可以在产品百科界面下载。

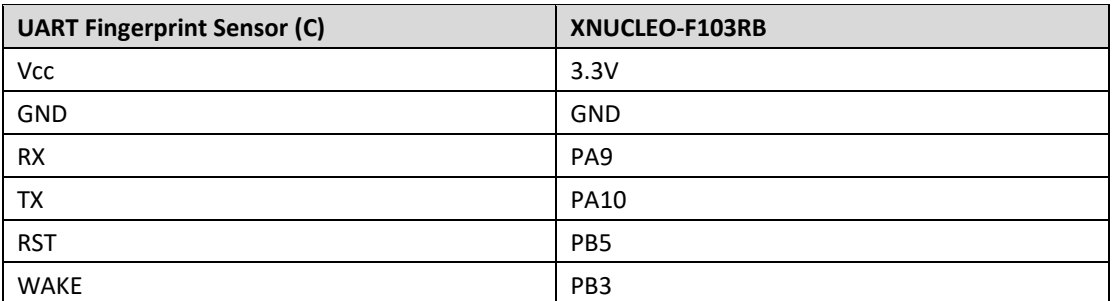

备注: 指纹模块的引脚, 请参照上[方接口说明](#page-2-2)

- 1. 将指纹模块连接到 XNUCLEO-F103RB 开发板,并连接好下载器
- 2. 用 keil5 打开示例程序工程
- 3. 确定好下载器连接正常,开发板正常识别。
- 4. 编译并下载程序
- 5. PC 端打开串口助手软件,设置串口为 115200, 数据位 8,停止位 1

根据提示输入指令操作指纹模块,注意不要勾选 "发送新行"

#### <span id="page-17-1"></span>连接树莓派使用

我们提供有树莓派 Python 例程。用户可以在产品百科界面下载。

使用程序前,需要先开启树莓派硬件串口:

输入指令: sudo raspi-config

选择 Interfacing Options -> Serial -> No -> Yes

然后重启生效。

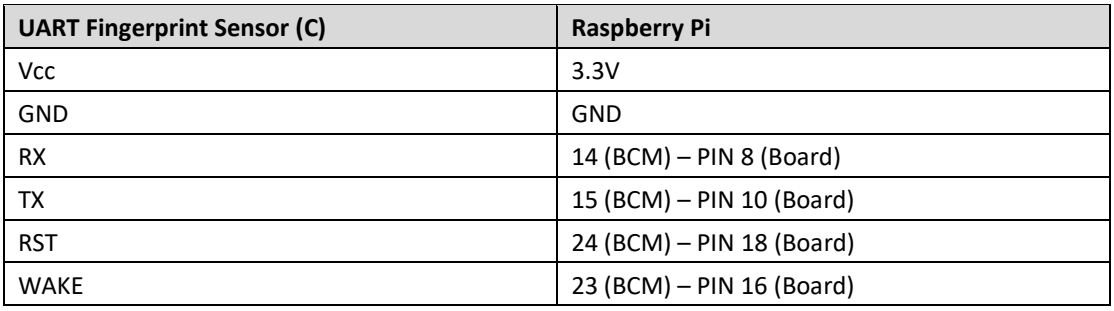

#### 1. 将指纹模块连接到树莓派

2. 下载程序到树莓派系统:

wget http://www.waveshare.net/w/upload/9/9d/UART-Fignerprint-RaspberryPi.tar.gz

- 3. 解压例程: tar zxvf UART-Fignerprint-RaspberryPi.tar.gz
- 4. 运行程序: cd UART-Fignerprint-RaspberryPi/ sudo python main.py
- 5. 运行程序之后,请按提示操作指纹模块。